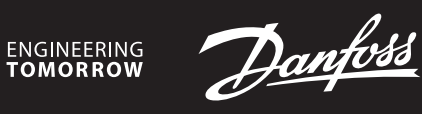

**Telepítési útmutató**

# **Danfoss Icon™ 24V Master Controller**

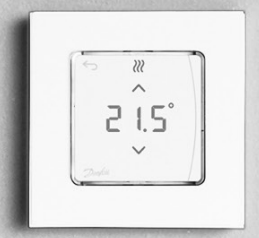

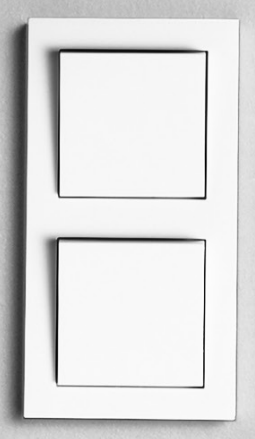

Danfoss

# **Tartalom**

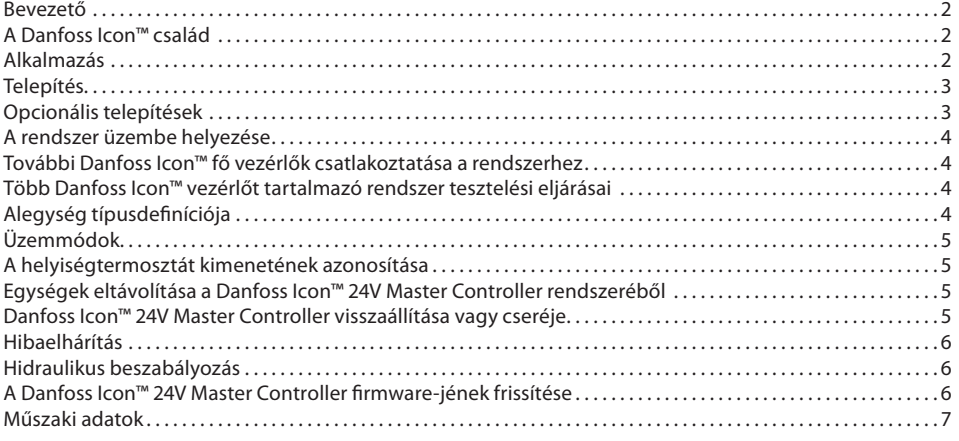

#### <span id="page-1-0"></span>**Bevezető**

A **Danfoss Icon™** moduláris fűtőrendszer a helyiségek független szabályozására szolgál. A rendszer vezetékes vagy vezeték nélküli, illetve szükség esetén a két lehetőséget kombináló csatlakoztatással is konfigurálható. A központi egység a rendszert konfiguráló és összefogó Danfoss Icon™ 24V Master Controller. A Danfoss Icon™ 24V Master Controller telepítése és beállítása is egyszerű. Ezek menetét a mellékelt dokumen-

- tumok ismertetik:
- A **Gyors útmutató** minden lépést illusztrálva mutatja be a leggyakoribb telepítési módot, a vezetékes és a vezeték nélküli konfigurációt is ismertetve.
- A **Telepítési útmutató** bemutatja a felhasználói felületet, részletesen leírja a telepítést, és ismerteti a komplexebb rendszerek beállítását.

#### <span id="page-1-1"></span>**A Danfoss Icon™ család**

# **Vezeték nélküli rendszerelemek** (1. ábra):

- Vezeték nélküli kijelző helyiségtermosztát, 088U1081 (1.1. ábra)
- Vezeték nélküli kijelző helyiségtermosztát (Infravörös), 088U1082 (1.2. ábra)
- Vezetéknélküli Tekerőgombos helyiségtermosztát, 088U1080 (1.3. ábra)
- Rádiómodul, 088U1103 (1.4. ábra)
- Jelismétlő, 088U1102 (1.5. ábra)
- **Általános rendszerelemek** (2. ábra):
- Bővítőmodul, 088U1100 (2.1. ábra)
- 24 V-os fő vezérlő, 088U114x (több változat) (2.2. ábra)
- Alkalmazásmodul, 088U1101 (2.3. ábra)
- Harmatpont-érzékelő, 088U0251 (2.4. ábra)
- **24 V-os rendszerelemek** (3. ábra):
- 24 V-os kijelző helyiségtermosztát, 088U105x (több változat) (3.1. ábra) • 47 kΩ-os padlóérzékelő, 088U1110 (3.2. ábra)
- <span id="page-1-2"></span>**Alkalmazás**

Az első telepítést követően a rendszer konfigurációja egy szabványos padlófűtő rendszernek felel meg. Ebben az alkalmazásban fűtési igény esetén a keringetőszivattyú kimenete (PWR1) és a potenciálmentes relé (RELAY) is aktiválódik.

Az alkalmazás a kazánvezérlő relét (RELAY) és a szivattyú kimenetét (PWR1) egyaránt 180 másodperccel késlelteti, áramlást biztosítva a körökben a kazán és a szivattyú aktiválása előtt.

A keverőegység használata, a keringetőszivattyú csatlakoztatása a Danfoss Icon™ 24V Master Controller készülékhez és a kazánvezérlő relé használata az alkalmazástól és a rendelkezésre álló rendszerelemektől függően opcionális.

A Danfoss Icon™ 24V Master Controller készüléket tartalmazó rendszer egyéb alkalmazásokhoz bővítőmodullal (rendelési szám: 088U1100) konfigurálható.

# **Alapalkalmazás** (4.1-4.2. ábra):

• 2 csöves rendszer • Keverőegység (opcionális)

4.2. ábra, A: **ÁRAMÜTÉS VESZÉLYE!** Csak képzett szakember távolíthatja el a fedőlapot és telepítheti a 230 V-os vezetékeket.

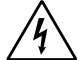

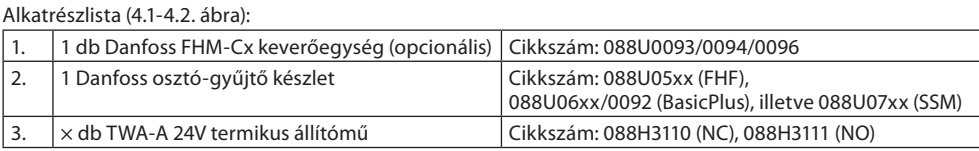

# **Gombok:**

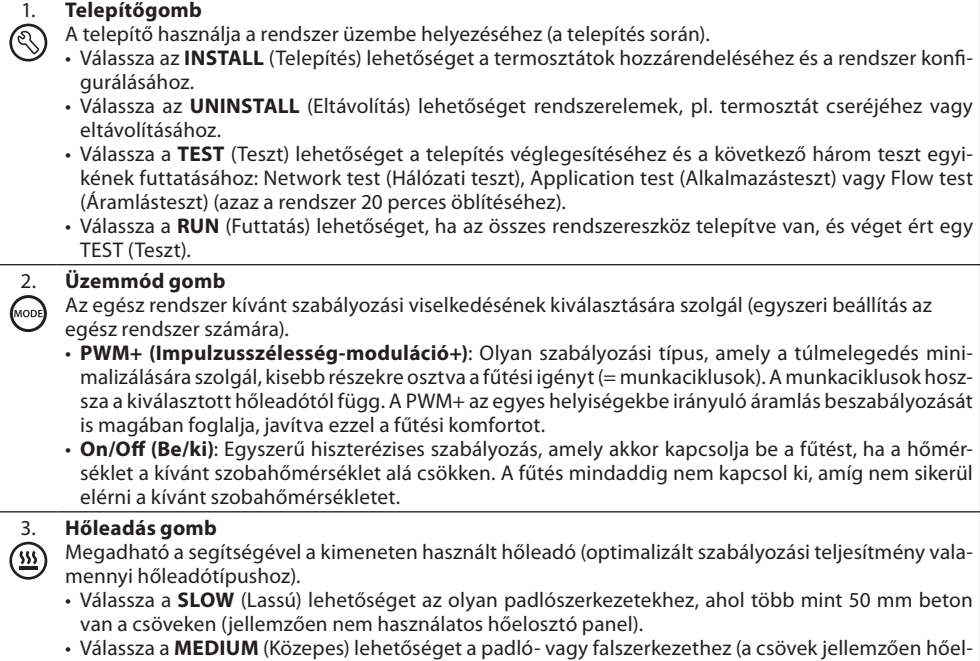

osztó panelekbe vannak telepítve). • Válassza a **FAST** (Gyors) lehetőséget radiátorhoz vagy konvektorhoz (ellátás osztó-gyűjtőn keresztül).

Danfoss

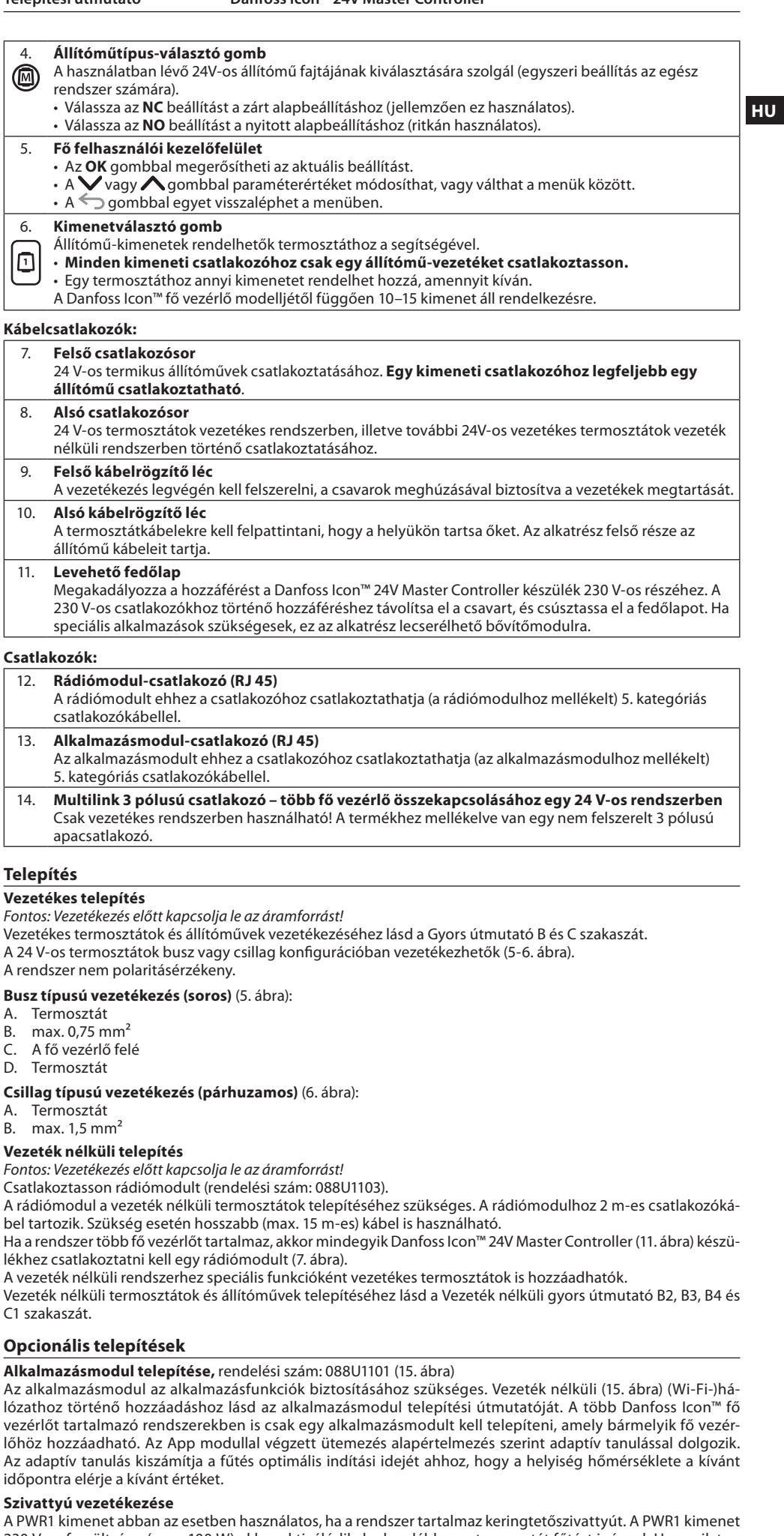

<span id="page-2-1"></span><span id="page-2-0"></span>230 V-os feszültsége (max. 100 W) akkor aktiválódik, ha legalább egy termosztát fűtést igényel. Ha egyik termosztát sem igényel fűtést, akkor a PWR1 kimenet energiatakarékossági okokból kikapcsol.

Fűtés igénylése esetén a kimenet 180 másodperces késleltetéssel aktiválódik; e nélkül fennállna annak veszélye, hogy a fűtőkörök állítóműveinek késleltetése miatt a bekapcsolt szivattyú nem tud áramlást létrehozni. **Potenciálmentes relé vezetékezése (RELAY)**

Potenciálmentes relé például fűtési igény vagy hőtermelés kazánból történő aktiválására használható.

A potenciálmentes relét javasolt fűtési igény jelzésére használni a megfelelő bemenettel rendelkező kazánokhoz. 0–10 V-os modulációval működő kazánok esetén nem használható a Danfoss Icon™ 24V Master Controller fűtésiigény-jele.

Felhívjuk figyelmét, hogy egyes kombinált kazánoknál a meleg víz előállításának prioritása lehet nagyobb, ami a fűtés késleltetését okozhatja a rendszerben.

**Bővítőmodul telepítése,** rendelési szám: 088U1100 (2.1. ábra)

Bővítőmodul hozzáadásával bővíthetők a funkciók, például az előremenő hőmérséklet szabályozásával vagy hűtési alkalmazásokkal.

Fontos: A bővítőmodul behelyezése előtt kapcsolja le az áramellátást.

Csúsztassa el a burkolatot, és helyezze be a bővítőmodult. Kövesse a mellékelt utasításokat.

Fontos: Hz több fő vezérlőt tartalmazó rendszerbe épít be bővítőmodult, azt a rendszer főegységére **kell** telepíteni. **Padlóérzékelő telepítése 24 V-os termosztát esetén,** rendelési szám: 088U1110

A padlóérzékelő telepítéséhez lásd a termosztáthoz mellékelt utasításokat.

**Jelismétlő,** rendelési szám: 088U1102 (16. ábra)

Nagyobb épületben, ahol nagyobb vezeték nélküli hatótávolság szükséges, adjon hozzá jelismétlőt a rendszerhez. Jelismétlő hozzáadásához állítsa a fő vezérlőt INSTALL (Telepítés) üzemmódba. További információkért lásd a jelismétlőhöz mellékelt telepítési útmutatót.

Danfoss

# <span id="page-3-0"></span>**A rendszer üzembe helyezése**

- **Az egész rendszer általános beállításai (egyszeri beállítás)**
- Válassza ki az INSTALL (Telepítés) üzemmódot a  $\mathbb \otimes$  gombbal. • Válassza ki az állítómű típusát, nyomja meg a gombot az NC (alapesetben zárt, alapértelmezés) vagy az NO (alapesetben nyitott) lehetőség kiválasztásához. Az állítóművön fel van tüntetve a típusa.
- Válassza ki a szabályozás típusát PWM+ (Impulzusszélesség-moduláció+) vagy ON/OFF (BE/KI) az Üzemmód gomb megnyomásával.

# **Az INSTALL (Telepítés) üzemmód kiválasztása**

A gombbal kapcsoljon Install (Telepítés) módba, és erősítse meg ezt az **OK** gombbal. Ezután a fő vezérlő készen áll a termosztátok hozzáadására.

# **Termosztátok hozzáadása és kimenetek hozzárendelése**

- 1. Érintse meg a termosztát képernyőjét, hogy az keresse a fő vezérlőt, és a termosztát a rendszer részévé váljon. 2. A rendelkezésre álló kimenetek villogásakor válassza ki a kimenet(ek)et a fő vezérlőn, amelyet a termosztátnak szabályoznia kell (Gyors útmutató, D5). A rendelkezésre álló kimeneteket villogó LED jelzi. A termosztáthoz rendelt kimenetek LED-je folyamatos fénnyel világít. Megerősítésül nyomja meg az OK gombot.
- Fontos: **Ne kapcsolja ki** a fő vezérlőt, miközben a helyiségtermosztátot a kimenetekhez rendeli.
- 3. Hajtsa végre az 1. és a 2. lépést az összes helyiségben, amíg nem párosította az összes termosztátot kimenetekkel.

#### **Végső teszt és a rendszer elindítása normál üzemmódban**

- Válassza ki a "test" (teszt) üzemmódot a  $\mathbb Q$  gombbal. A tesztmenüben 3 féle teszt közül választhat a  $\bigcirc$  gombokkal:
- 1. **Net Test (Hálózat tesztje).** Teljes hálózati tesztet végez. A teszt indításakor a termosztátoknak már a végső helyükön kell lenniük. Vezeték nélküli rendszerben mindig javasolt elvégezni ezt a tesztet, amellyel megbizonyosodhat arról, hogy a termosztátok a végső helyükről is tudnak kommunikálni a fő vezérlővel (Gyors útmutató, E7). A teszt körülbelül 30 percig tart, de meggyorsíthatja azzal, hogy megérinti az egyes termosztátokat (a felébresztésükhöz).
- A hálózat tesztje során a rendszer teszteli a kapcsolatot a fő vezérlőkkel, a jelismétlőkkel és a helyiségtermosztátokkal.

A teszt során a kijelzőn látható, hogy melyik készülék tesztje van folyamatban.

- rt = helyiségtermosztát
- MAS = fő vezérlők
- rEP = jelismétlők

A helyiségtermosztátokkal (rt) való kapcsolat tesztelésekor az állítómű kimenetei @ villognak, miközben az adott kimenet(ek)hez csatlakoztatott termosztát kapcsolatának tesztelése zajlik.

- A teszt sikerességét a kimenetek LED-jének folyamatos világítása jelzi. A hálózati teszt sikeres végrehajtása után a Net Test Done (Hálózati teszt kész) felirat jelenik meg a kijelzőn.
- 2. **App Test (Alkalmazás tesztje).** Alkalmazásspecifikus tesztet hajt végre, ha van bővítőmodul. Teszteli az összes alegységet, és lehetővé teszi a telepítő számára a működés helyességének szemrevételezéses ellenőrzését – lépésről lépésre.
- 3. **Flo Test (Áramlás tesztje).** Kinyitja az összes kimenetet, és aktiválja a keringetőszivattyút. 30 percig működik, de bármikor leállítható. A teszt segítségével légtelenítheti a rendszert annak normál működtetése előtt.
- 4. A szükséges tesztek végrehajtása után válassza ki a "run" (futás) üzemmódot a  $\mathbb \mathbb Q$  gombbal, és erősítse meg az "OK" gombbal – a rendszer most teljesen működőképes.

#### <span id="page-3-1"></span>**További Danfoss Icon™ fő vezérlők csatlakoztatása a rendszerhez**

# **Vezetékes rendszer**

Csatlakoztasson egymáshoz legfeljebb három Danfoss Icon™ 24V Master Controller készüléket 4 vezetékes sodrott érpárú kábel és a mellékelt csatlakozó segítségével (10. ábra: A – 4 (2 sodrott érpár), B – Egy rendszer legfeljebb 3 fő vezérlőt tartalmazhat). A vezetékezéssel kapcsolatos javaslatokat illetően tekintse meg a táblázatot a telepítési útmutató hátulján.

# **Vezeték nélküli rendszer**

Legfeljebb három Danfoss Icon™ 24V Master Controller csatlakoztatásához rádiómodult kell biztosítani minden egyes fő- és alegységhez. (11. ábra).

# **A rendszer fő- és alegységének párosítása vezetékes és vezeték nélküli rendszerben**

Fontos: Az alvezérlőket hozzá kell rendelni rendszeralegységként, mielőtt kimeneteket és termosztátokat rendelne hozzájuk.

- 1. A kiválasztott rendszerfőegységen válassza ki az INSTALL (Telepítés) üzemmódot a <sup>*Q gombbal, majd*</sup> nyomja meg az **OK** gombot.
- 2. A rendszeralegységen tartsa nyomva 1,5 másodpercig a ✔ gombot. A kijelzőn az **SLA TYPA** (A típusú alegység) és az **SLA TYPB** (B típusú alegység) felirat váltakozik.
- 3. Válasszon a két alegységtípus közül a gombbal, és a megerősítéshez nyomja meg az **OK** gombot. Magyarázatért lásd az "Alegység típusdefiníciója" szakaszt.
- 4. Ha egy második alvezérlőt szeretne hozzáadni a rendszerhez, ismételje meg az 1–3. lépést (legfeljebb két alegység lehetséges).

# <span id="page-3-2"></span>**Több Danfoss Icon™ vezérlőt tartalmazó rendszer tesztelési eljárásai**

- **Hálózati teszt a rendszeralegységen (miután csatlakoztatta az alegységet a főegységhez)**
- 1. Telepítse az összes termosztátot és állítóművet a Gyors útmutató, D2–D6 leírása alapján.
- 2. Végezzen hálózati tesztet. Válassza ki a **TEST** (Teszt) lehetőséget a gombbal, majd a **NET TEST** (Hálózat tesztje) lehetőséget a gombbal. Megerősítésül nyomja meg az **OK** gombot (Gyors útmutató, E7 és E8).
- 3. A teszt végrehajtása után válassza ki a RUN (Futtatás) üzemmódot a  $\mathbb \otimes$  gombbal, és nyomja meg az OK gombot (Gyors útmutató, E9).

# **Alkalmazás tesztje a rendszeralegységen**

- 1. Végezzen alkalmazástesztet. Válassza ki a **TEST** (Teszt) lehetőséget a gombbal, majd az **APP TEST** (Alkalmazás tesztje) lehetőséget a gombbal. Megerősítésül nyomja meg az **OK** gombot (Gyors útmutató, E7 és E8).
- 2. A teszt végrehajtása után válassza ki a **RUN** (Futtatás) üzemmódot a  $\textcircled{\tiny{N}}$  nyomja meg az **OK** gombot (Gyors útmutató, E9).

# **Az alegység típusának módosítása**

- 1. Tartsa nyomva 1,5 másodpercig a Danfoss Icon™ alvezérlő gombját. A kijelzőn az **SLA TYPA** (A típusú alegység) és az **SLA TYPB** (B típusú alegység) felirat váltakozik.
- 2. Válasszon a két alegységtípus közül a gombbal, és a megerősítéshez nyomja meg az **OK** gombot. Továb-bi információkért lásd az "[Alegység típusdefiníciója"](#page-3-3) szakaszt.

#### **Kapcsolat tesztje az alegységen (a fő- és az alegység között)**

Nyomja le 1,5 másodpercre a ∕ for 1,5 sec. gombot. A kapcsolat tesztje során a kijelzőn a megjelenik a rendszer sémája. A teszt végén a kijelzőn megjelenik a kapcsolat százalékban kifejezett erőssége. Fontos: Ha bővítőmodult ad hozzá a rendszerhez, ezt a fő vezérlőre **kell** telepíteni.

# <span id="page-3-3"></span>**Alegység típusdefiníciója**

Ha valamelyik fő vezérlő fűtést igényel, valamennyi fő vezérlőn aktiválódik a potenciálmentes relé.

**SLA TYPA** (A típusú alegység): Ha valamelyik fővagy alegység fűtést igényel, a Danfoss Icon™ 24V Master Controller készüléken aktiválódik a szivattyú.

**SLA TYPB** (B típusú alegység): A szivattyúvezérlő relé csak azon a Danfoss Icon™ 24V Master Controller készüléken aktiválódik, amelyhez a fűtést igénylő termosztát hozzá van rendelve.

Danfoss

**HU**

# <span id="page-4-0"></span>**Üzemmódok**

# **Hűtés** (bővítőmodul szükséges).

- A hűtés üzemmód aktiválásához teljesülniük kell az alábbi feltételeknek.
- 1. Az utóbbi 3 vagy 6 órában (beállítástól függően) nem volt fűtési igény\*.
- 2. A helyiség hőmérséklete 2 vagy 4 °C-kal (beállítástól függően) meghaladja a helyiség alapértékét\*. 3. A harmatpont-érzékelő nem aktív (a relatív páratartalom 90% alatt van). Ez csak abban az esetben érvényes,
- ha van telepítve harmatpont-érzékelő.
- 4. A hűtés csak akkor aktiválódik, ha a rendszer Komfort/Otthon üzemmódban van. Távollét üzemmódban a rendszer energiatakarékossági okokból nem hűt.
- \* Csak a referenciahelyiség alkalmazásai esetében.

A hűtés a kiválasztott helyiségekből, a kijelzős helyiségtermosztátokon deaktiválható az ME.7-ben.

# **Kettős üzemmód** – radiátor és padlófűtés egyazon helyiségben (padlóérzékelő szükséges).

Ha egyazon helyiségben padlófűtés és radiátor is található, mindkettő vezérelhető egyetlen termosztát segítségével, amennyiben teljesülnek a következő feltételek:

1. A helyiségtermosztátnak van telepített padlóérzékelője.

2. Legalább 2 kimenet van a helyiségtermosztáthoz rendelve, és közülük legalább egy a radiátorhoz van csat-

lakoztatva. A fő vezérlő kimeneteinek számától függően legfeljebb 10/15 kimenet vezérelhető. 3. A radiátort az Icon™ fő vezérlőhöz csatlakoztatott állítóművel kell szabályozni.

# **Beállítás:**

# **Termosztát:**

1. A termosztát ME.4 pontiában válassza a DU lehetőséget, és erősítse meg a  $\checkmark$  gombbal.

- **A fő vezérlőn:**
- 1. A  $\mathbb Q$  gomb megnyomásával kapcsolja a rendszert INSTALL (Telepítés) üzemmódba.
- 2. Válassza ki a beállítani kívánt helyiséghez rendelt állítómű kimeneteit ...
- 3. Válassza ki a radiátorhoz csatlakoztatott állítómű-kimenetet (@); a LED-ek folyamatos fénnyel világítanak.
- 4. A  $\overset{\text{\tiny{(3)}}}{\Longrightarrow}$  gomb megnyomásával váltson a FAST (Gyors) opcióra.

5. Nyomja meg a gombot, váltson RUN (Futtatás) opcióra, és a beállítás befejezéséhez nyomja meg az **OK** gombot.

Működésekor a rendszer csupán a padlófűtés segítségével tartja fenn a beállított helyiség- és minimális padlóhőmérsékletet. A radiátor csak azokban az időszakokban lesz aktív, amikor a padlófűtő rendszer önmagában, a meghatározott

maximális padlóhőmérséklet figyelembevételével nem elegendő a helyiség kívánt hőmérsékletének fenntartásához.

# <span id="page-4-1"></span>**A helyiségtermosztát kimenetének azonosítása**

Az ME.3 pont használata esetén a helyiségtermosztát ping üzenetet küld a fő vezérlő kijelzőjére, és bekapcsol a termosztát állítómű-kimenetének (-kimeneteinek) világítása.

# <span id="page-4-2"></span>**Egységek eltávolítása a Danfoss Icon™ 24V Master Controller rendszeréből**

# **Termosztát eltávolítása**

- Fontos: A helyiségtermosztát eltávolításakor a fő vezérlőnek bekapcsolt állapotban kell lennie.
- 1. Tartsa nyomva 3 másodpercig a termosztát  $\bigwedge$  és  $\bigvee$  gombját, amíg a <code>dELHLL</code> felirat nem jelenik meg a kijelzőn (8. ábra).

2. Nyomja meg a  $\bigvee$  jelet. Ezzel eltávolította a termosztátot a rendszerből.

# **Nem válaszoló rádiómodul eltávolítása**

Keresse meg a hibás rádiómodult, és cserélje ki egy újra.

Fontos: Rádiómodul cseréje esetén vissza kell állítani a rendszert. Tekintse meg a "Termosztát eltávolítása" és a "Danfoss Icon™ 24V Master Controller visszaállítása vagy cseréje ″ című fejezetet.

# **Nem válaszoló APP modul eltávolítása**

Ha egy APP modul nem válaszol, akkor egyszerűen húzza ki, és cserélje ki egy újra.

# **Hibás termosztát eltávolítása**

Ha a rendszerben meghibásodik egy egység, azt szükséges lehet eltávolítani a rendszerből.

- 1. Válassza ki az UNINSTALL (Eltávolítás) üzemmódot a  $\mathbb Q$  gombbal.
- 2. Válassza ki a fő vezérlőn a nem válaszoló termosztáthoz rendelt kimenetet.
- 3. A nem válaszoló termosztáthoz csatlakoztatott kimenetek valamennyi LED-je kigyullad, és a kiválasztása automatikusan megtörténik egy kimenet kiválasztása esetén. A kijelzőn  $\mathsf{d}\mathsf{E}\mathsf{L}\mathsf{H}\mathsf{L}\mathsf{L}$  felirat villog (9. ábra). 4. Nyomja meg a $\bigvee$  gombot a termosztát eltávolításához a rendszerből.

# <span id="page-4-3"></span>**Danfoss Icon™ 24V Master Controller visszaállítása vagy cseréje**

# **A Danfoss Icon™ 24V Master Controller gyári visszaállítása**

Fontos: A termosztátokat külön kell visszaállítani. Nyomja le a  $\bigwedge$  és a  $\bigvee$  gombot 5 másodpercre, amíg a felirat nem jelenik meg a kijelzőn, majd megerősítésül nyomja meg a  $\bigvee$  gombot.

1. Tartsa nyomva 3 másodpercig a Danfoss Icon™ 24V Master Controller ∧és ∨ gombját, amíg a felirat nem jelenik meg a kijelzőn (12. ábra).

2. Nyomja meg az OK gombot. A fő vezérlő valamennyi beállításának visszaáll a gyári alapértelmezése.

# **Hibás Danfoss Icon™ 24V Master Controller cseréje**

Fontos: A rendszer visszaállítása előtt lehetőség szerint jegyezze fel a csatlakoztatott termosztátokat és kimeneteket. A kimeneteket a termosztát ME.3 pontja segítségével azonosíthatja.

- 1. Távolítsa el a rendszer összes termosztátját és egyéb egységét a gyári visszaállítás eljárásával.
- 2. Jegyezze fel, hogyan csatlakoznak az egyes vezetékek a Danfoss Icon™ 24V Master Controller készülékhez.
- 3. Távolítsa el a Danfoss Icon™ 24V Master Controller vezetékezését. 4. . Szerelje fel az új Danfoss Icon™ 24V Master Controller készüléket, és csatlakoztassa újra az összes vezetéket
- a régi fő vezérlő eltávolításakor feljegyzett pozíciókba.

5. Újra helyezze üzembe a rendszert "A rendszer üzembe helyezése" című fejezetben foglaltak alapján. Fontos: Az egyes helyiségtermosztátokat helyben kell visszaállítani, lásd a "Termosztát eltávolítása" című fejezetet.

Danfoss

# <span id="page-5-0"></span>**Hibaelhárítás**

Hiba észlelése esetén riasztási kód jelenik meg a Danfoss Icon™ 24V Master Controller készüléken vagy a termosztáton.

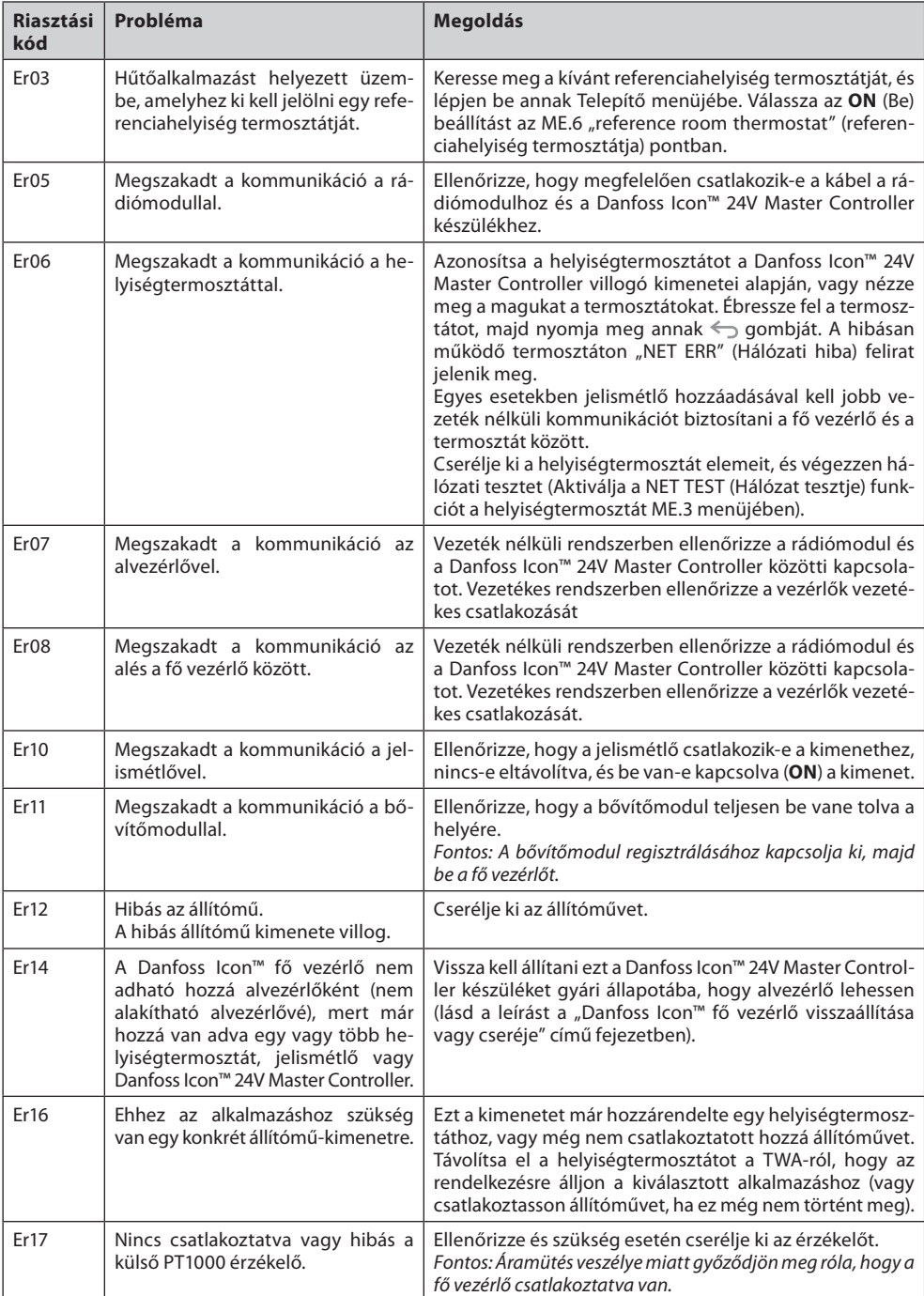

# <span id="page-5-1"></span>**Hidraulikus beszabályozás**

Ha PWM+ szabályozással használja a Danfoss Icon™ 24V Master Controller készüléket, a rendszer automatikusan beszabályozza a köröket.

Ha a fűtési rendszer köreinek hossza szélsőségesen eltérő, az automatikus beszabályozás nem feltétlenül lesz megfelelő.

Ilyen esetben a Danfoss Icon™ 24V Master Controller segíthet annak meghatározásában, hogy mely körökben nem elégséges a térfogatáram:

1. Válassza ki a RUN (Futtatás) üzemmódot a  $\mathcal{S}$  gombbal.

2. Nyomjon meg egy  $\textcircled{\texttt{I}}$  gombot a kiválasztott kör átlagos munkaciklusának megtekintéséhez százalékban (13. ábra).

A kimenet gombjának megnyomásakor a Danfoss Icon™ 24V Master Controller kijelzőjén megjelenik az átlagos munkaciklus.

A megjelenő munkaciklus azt mutatja meg az öszszidő százalékában, hogy az aktív fűtési időszakokban, fűtés üzemmódban mennyi időt tölt az állítómű nyitott állapotban.

Ez a funkció segíthet annak meghatározásában, hogy melyek azok az esetleges helyiségek, amelyek nem jutnak elegendő térfogatáramhoz az optimális komfort biztosításához.

A legnagyobb munkaciklusértékű helyiség az, amelyiknek a legnagyobb térfogatáramra van szüksége. Ha ebben a helyiségben nehezen érhető el a hőmérséklet beállított alapértéke, az alábbi lépésekkel nagyobb térfogatáramot/fűtési kapacitást biztosíthat a helyiség számára:<br>1. Az osztó-gyűjtő előbeállító szelepe segítségével növelje meg

1. Az osztó-gyűjtő előbeállító szelepe segítségével növelje meg a legnagyobb munkaciklusú helyiség számára biztosított térfogatáramot -> állítson be maximális térfogatáramot a helyiség kimeneteihez tartozó előbeállító szelepeken

2. Ha a legnagyobb munkaciklusú helyiség térfogatáram-beállítása már maximális, akkor csökkentse a térfogatáramot a legkisebb munkaciklusnak megfelelő kimeneteken (ezek nem igényelnek ekkora térfogatáramot).

3. Ha a fentiek nem bizonyulnak elegendőnek a kívánt szobahőmérséklet biztosításához, akkor növelje meg a teljes térfogatáramot a keringetőszivattyún.

4. Végső megoldásként növelje meg a rendszer előremenő hőmérsékletét. Fontos: Ha bővítőmodult ad hozzá a Danfoss Icon™ 24V Master Controller készülékhez, a rendszer képes lesz az előremenő hőmérséklet automatikus szabályozására a helyiségek fűtési igénye alapján.

# <span id="page-5-2"></span>**A Danfoss Icon™ 24V Master Controller firmware-jének frissítése**

Ha új firmware-verzió jelenik meg a Danfoss Icon™ 24V Master Controller készülékhez, Danfoss Icon™ App modul használata esetén a Danfoss Icon™ App alkalmazás értesítést jelenít meg. Ha Zigbee modulon keresztül fér hozzá a Danfoss Icon™ rendszerhez, akkor harmadik fél alkalmazása jeleníti meg az értesítést.

Ha elfogadja a firmware-frissítést az alkalmazásban, ezzel letölti az új firmware-t az App vagy Zigbee modulra. A letöltés után megkezdődik a frissítés; a fő vezérlő kijelzőjén számláló jelzi a frissítési folyamat haladását. A frissítés befejeződése után a fő vezérlő visszatér Run (Futtatás) üzemmódba.

Több fő vezérlőt (alegységet) tartalmazó rendszerben az alkalmazást közvetlenül csatlakoztatni kell az egyes fő vezérlőkhöz (18.1–18.3. ábra) a frissítés érdekében.

Danfoss

# <span id="page-6-0"></span>**Műszaki adatok**

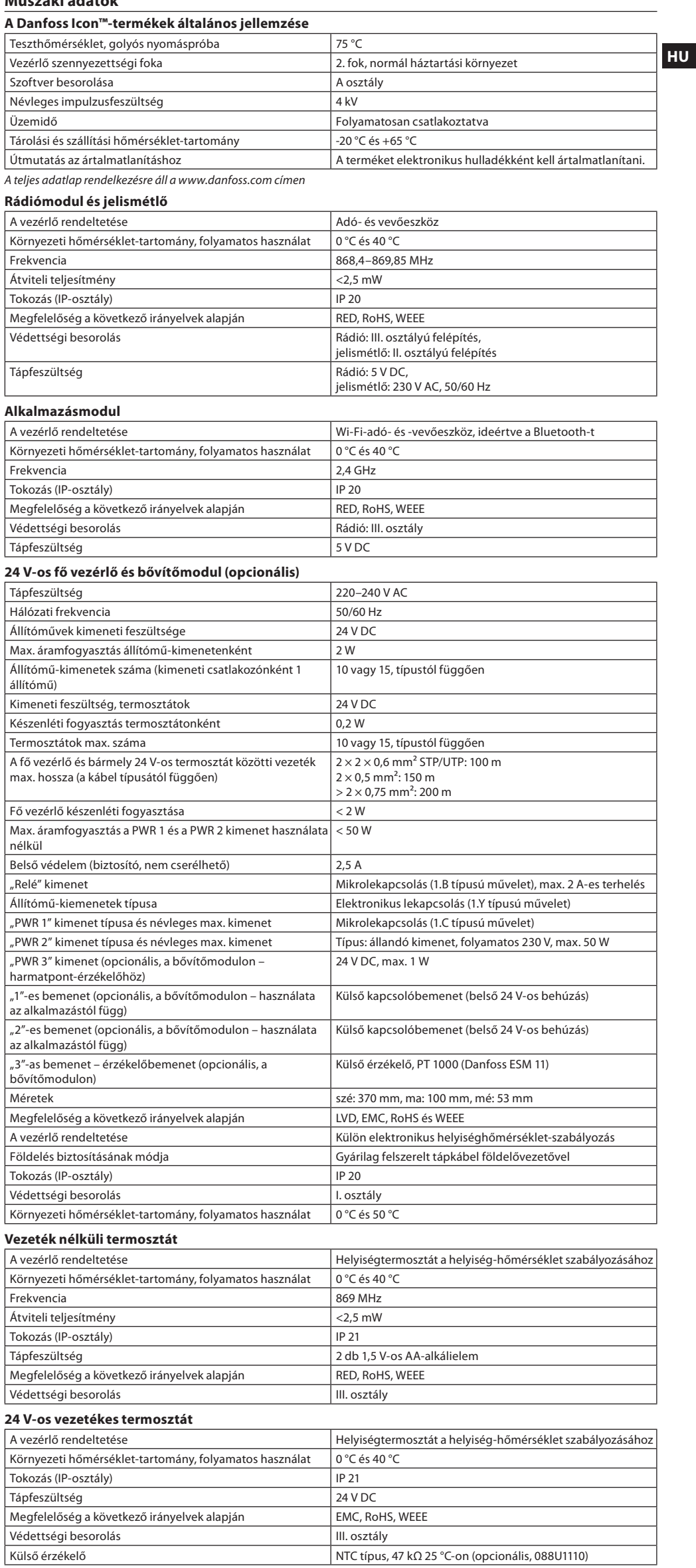

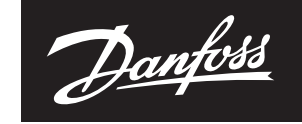

**ENGINEERING**<br>TOMORROW

**Danfoss Kft -** Váci út 91 **- H-**1139 Budapest - Magyarország<br>Danfoss Fűtés - danfoss.hu - +36 (1) 450 2531 - E-mail: danfoss.hu@danfoss.com<br>Cégjegyzékszám: 01-09-362512 - Adószám: 10949339-2-41 - EU Adószám: HU10949339 -

 $\begin{array}{l} \text{ADanfoss nem vállafeldi, sejet a katalógusokban és más nyomtatott anyagban lévő esetleges tévedésért, hibáért. A Danfoss fennártja magának a jogot, hogy termékeit étresítés nélkül megváltoztassa. Ez vonatászik a már engrendelt termékeke is, felféve, hogy eváltoztatásók végfelyetjthatók a már elfogadott specifikáció lényeges modosítása nélkül. Az eibben az anyagban tálálható véjegyek az érintett válalatok tulajdonát képezik. A Danfoss kog a Danfoss xny ejénkait, a kly 2020.$